Tutorial for creation of the electronical transportation pass for students.

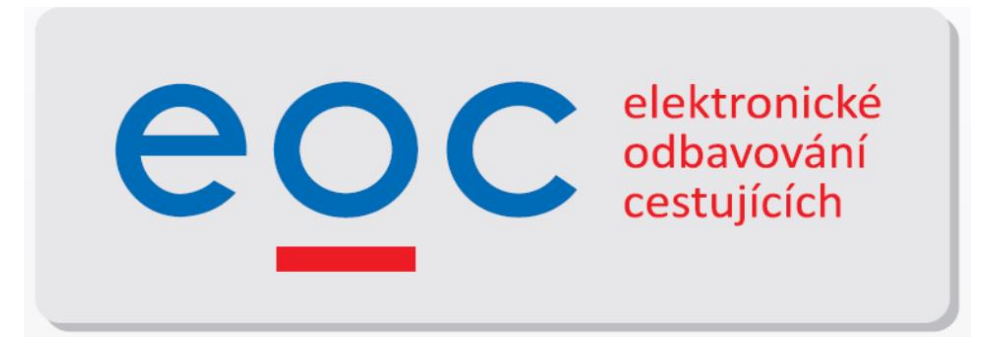

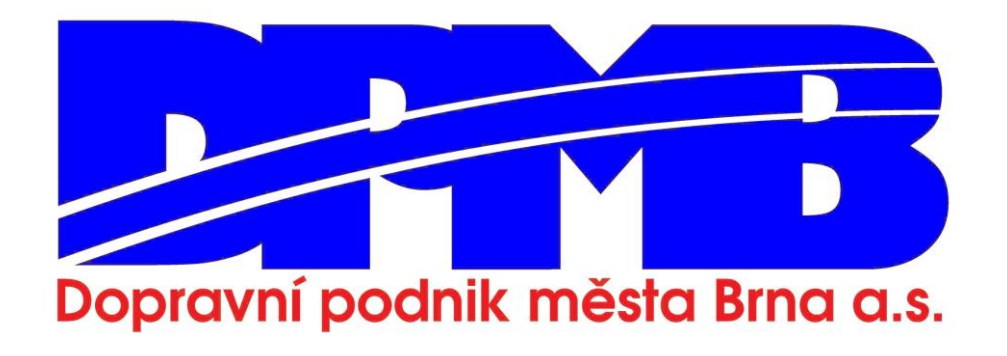

## **Warning:**

From the 1st January 2021 we'll be issuing student transportation passes (18-26 years of age) only in the electronical form in order to simplyfy the process of creation of the prepaid non-transferable electronical transportation passes.

The transportation passes issued before the 1st January 2021 will be valid even after that date, however we won't be issuing any new cupons, nor transportation cards in the paper form anymore.

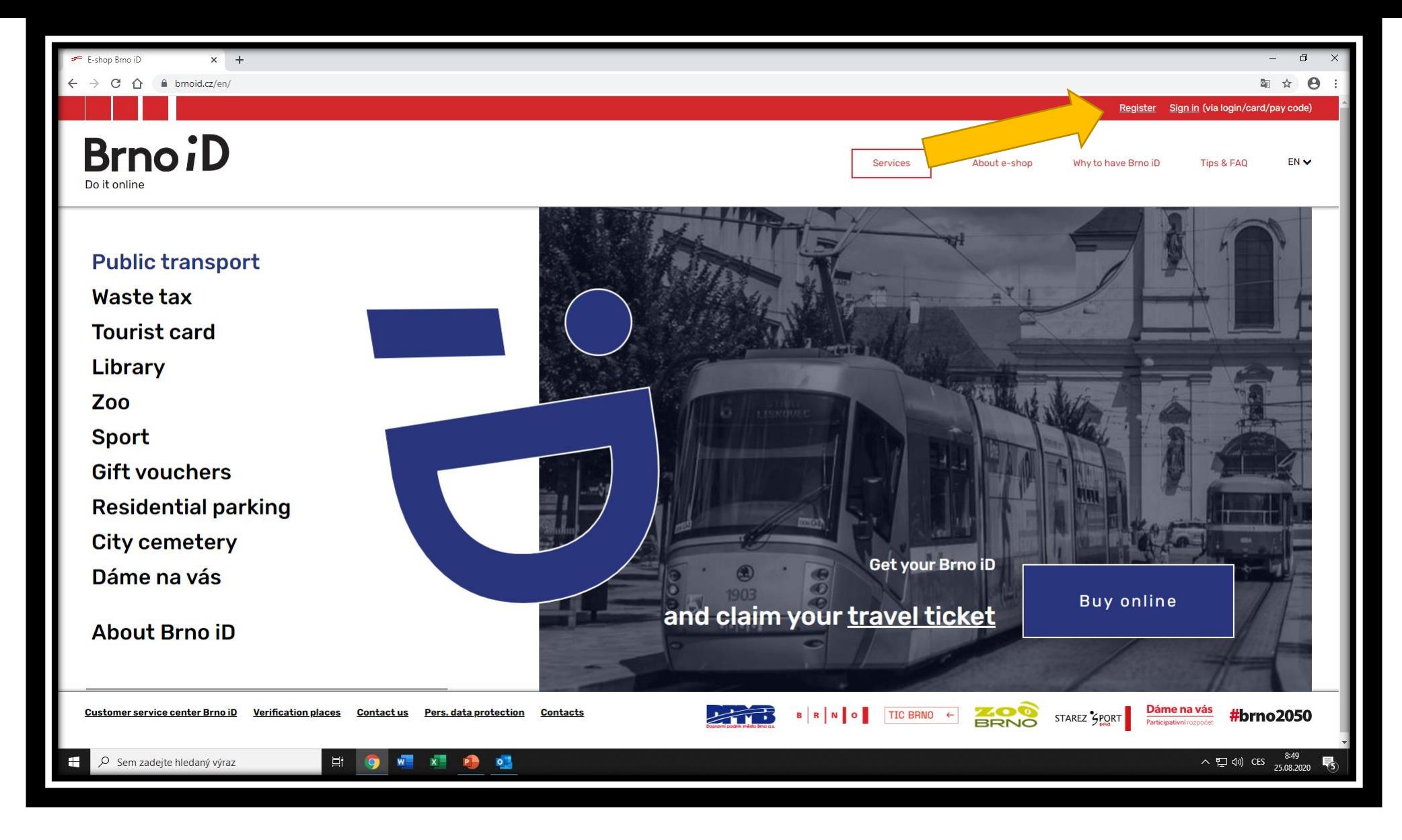

As your first step you'll have to go to the website www.brnoid.cz and here you'll click on the *Register* button.

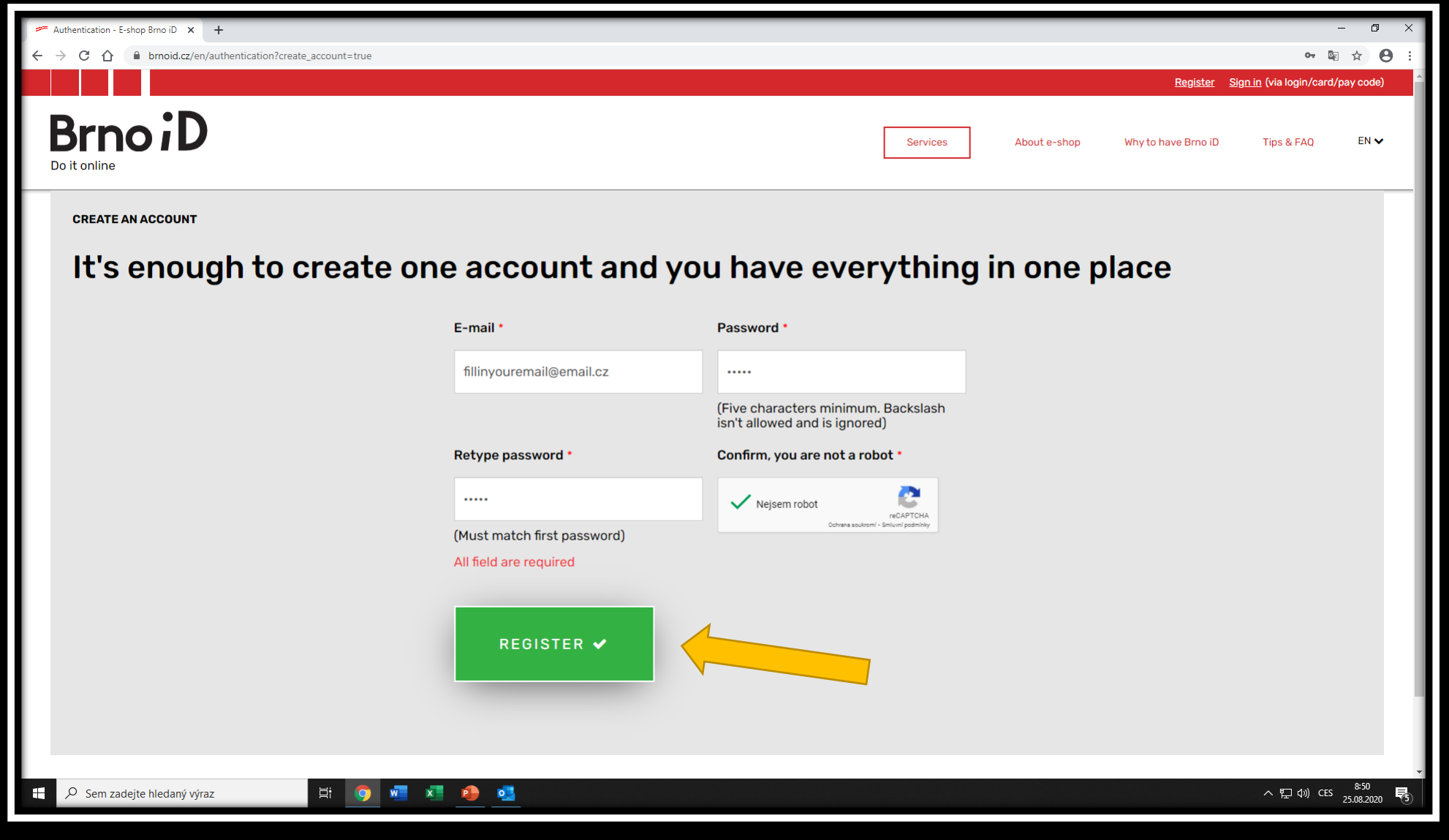

In the registration tab fill in your email address, choose your password and confirm everything by clicking on *REGISTER* button

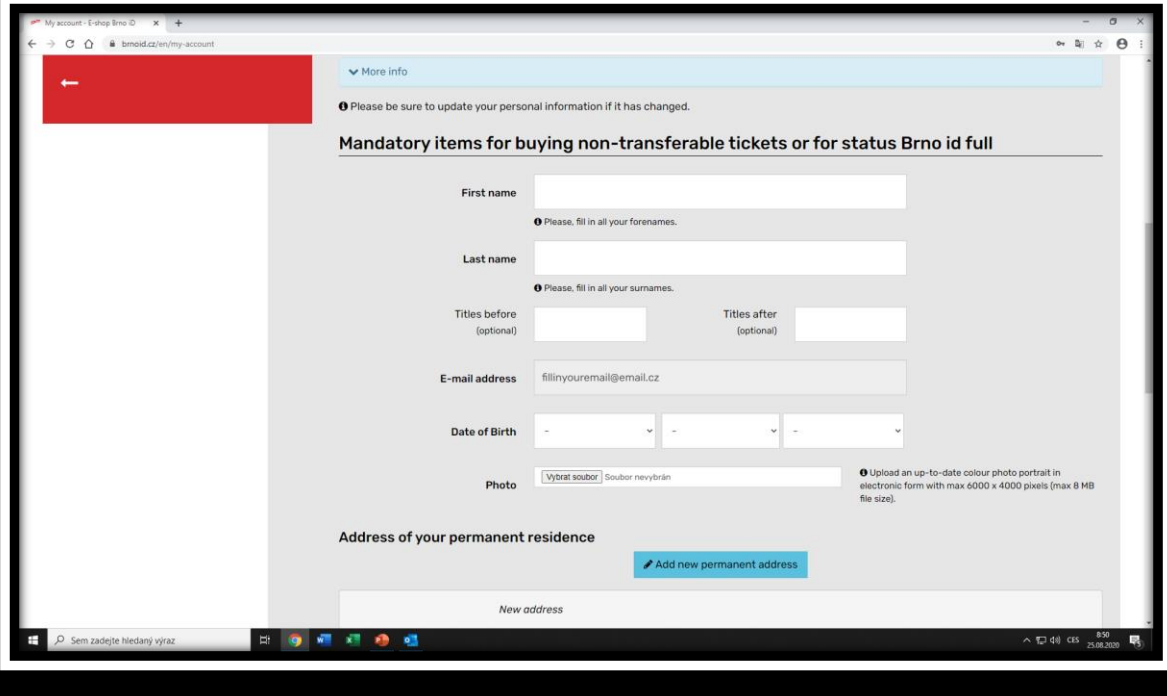

After registration you'll have to fill in your personal information – name, surname, the date of your birth, then you'll have to upload an up-to-date colour photo portrait and then you'll fill in your address of permanent residence (foreign students, except Slovak students, will fill in the address of their stay in Brno).

After you'll fill everything in, you'll have to save it via corresponding button. However before you'll save it, you'll have to accept the processing of your personal data.

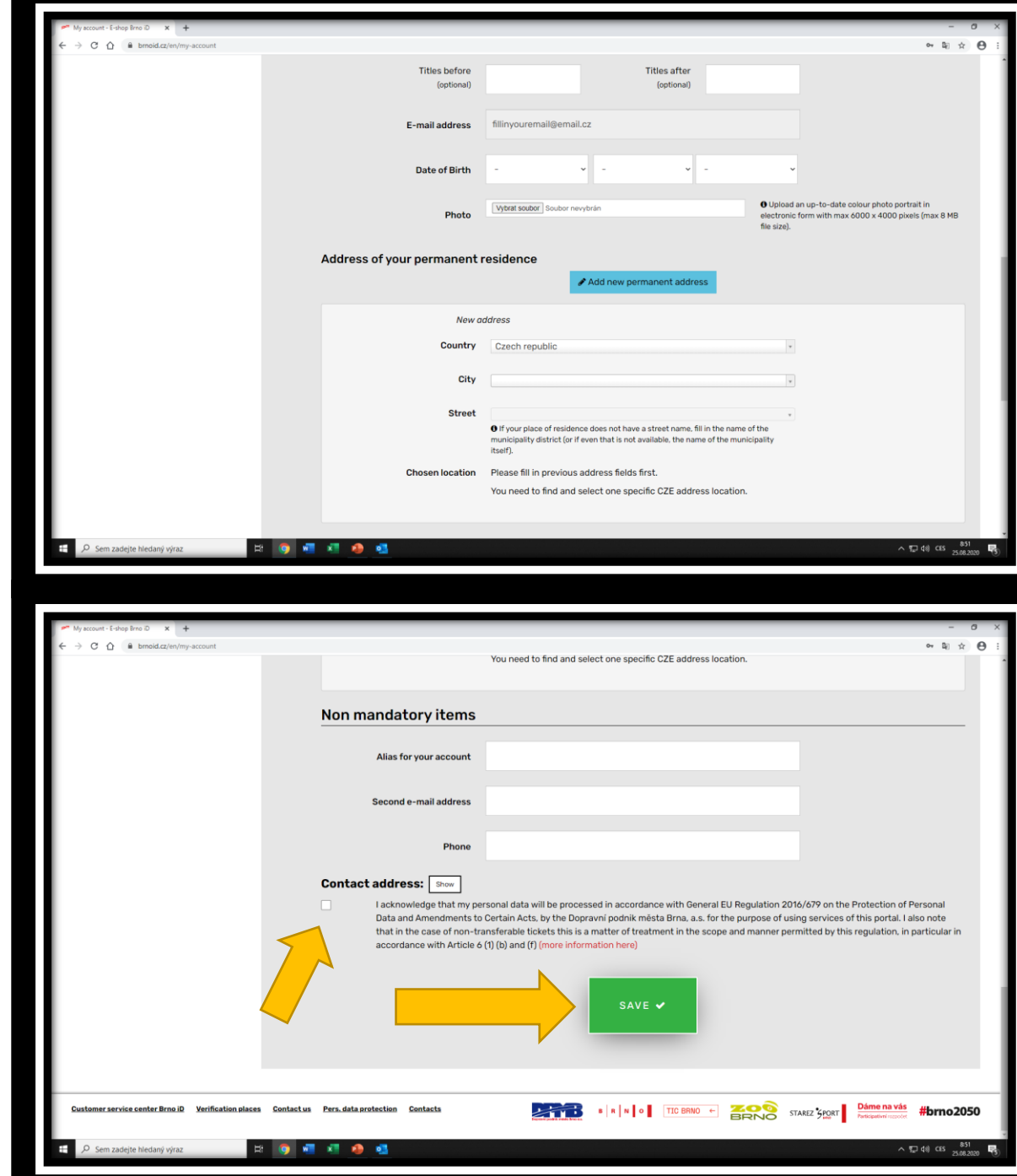

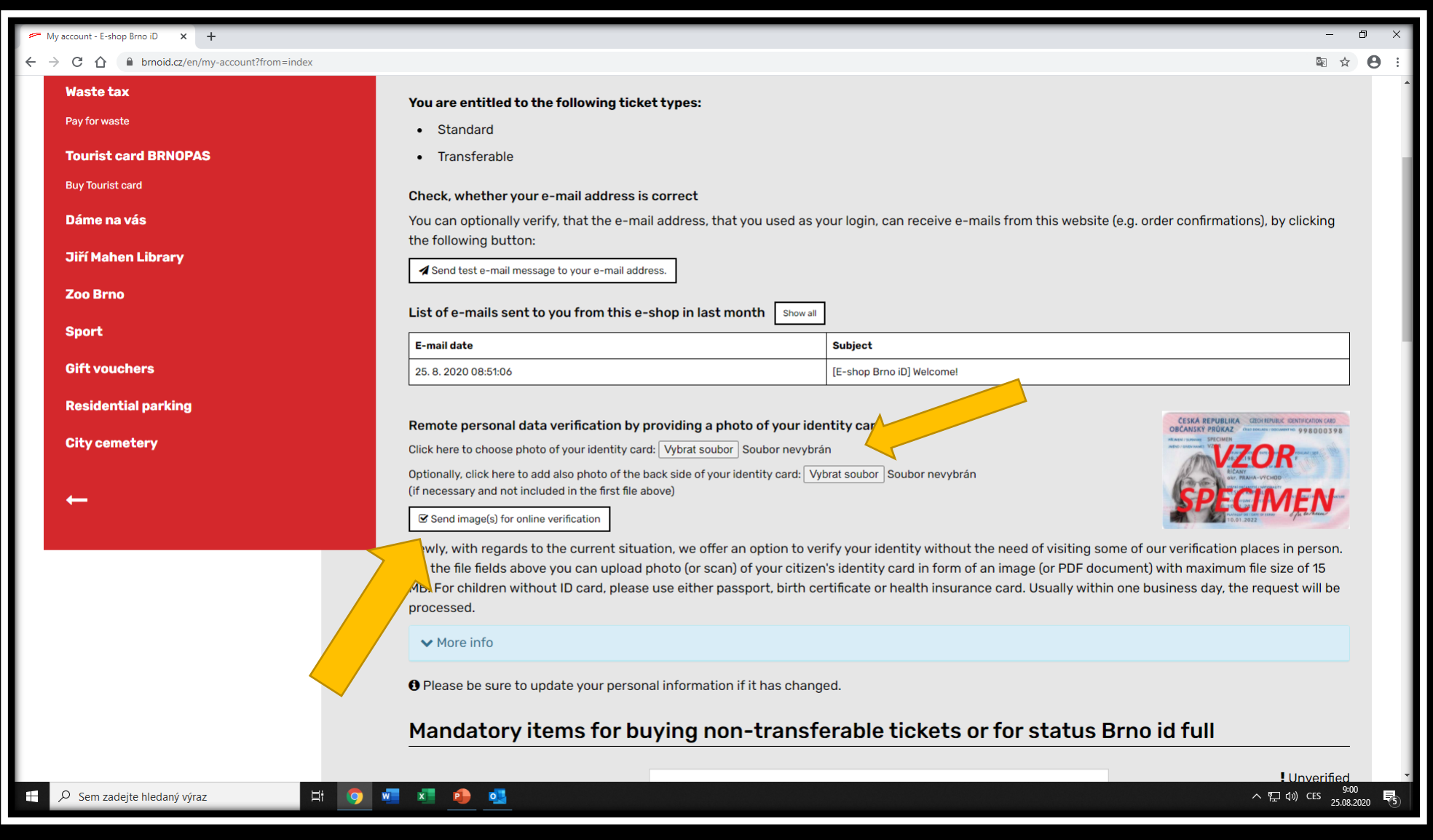

After you'll fill in all of your personal information you'll have to verify them. This can be done by scanning your ID card (czech and slovak students may scan their ID card, foreign students may scan passport, permanent residence permit, etc.) After you'll have the scan, you can upload it via *Choose File (Vybrat soubor)* button and then you'll send the scan by clicking on *Send image(s) for online verification* button.

cation places - E-shop Brng

la brnoid.cz/en/cms/31-verification-places C  $\curvearrowright$ 

## Verification places DPMB, a. s.

Novobranská 18, Kontaktní centrum Brno iD, 2.patro provozní budovy DPMB, a.s.pracovní den07:00 - 17:00

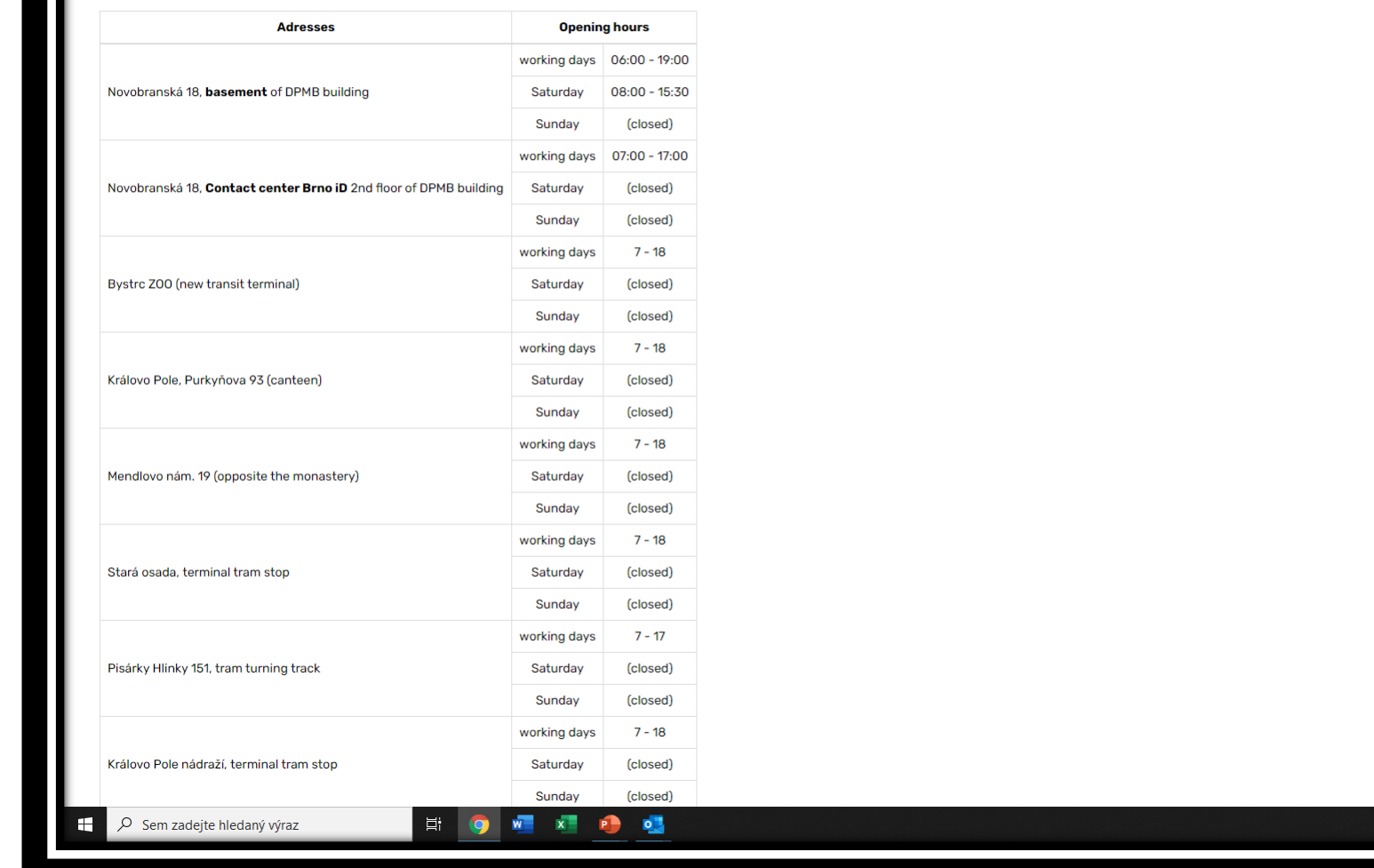

If you don't want to use the online verification function, you can visit any of the DPMB outposts, where they can verify your account using your ID card as well.

☆ 8

 $\land$   $\neg$   $\Box$   $\Diamond$   $\Diamond$  CES  $\frac{10:20}{26.08.2020}$ 

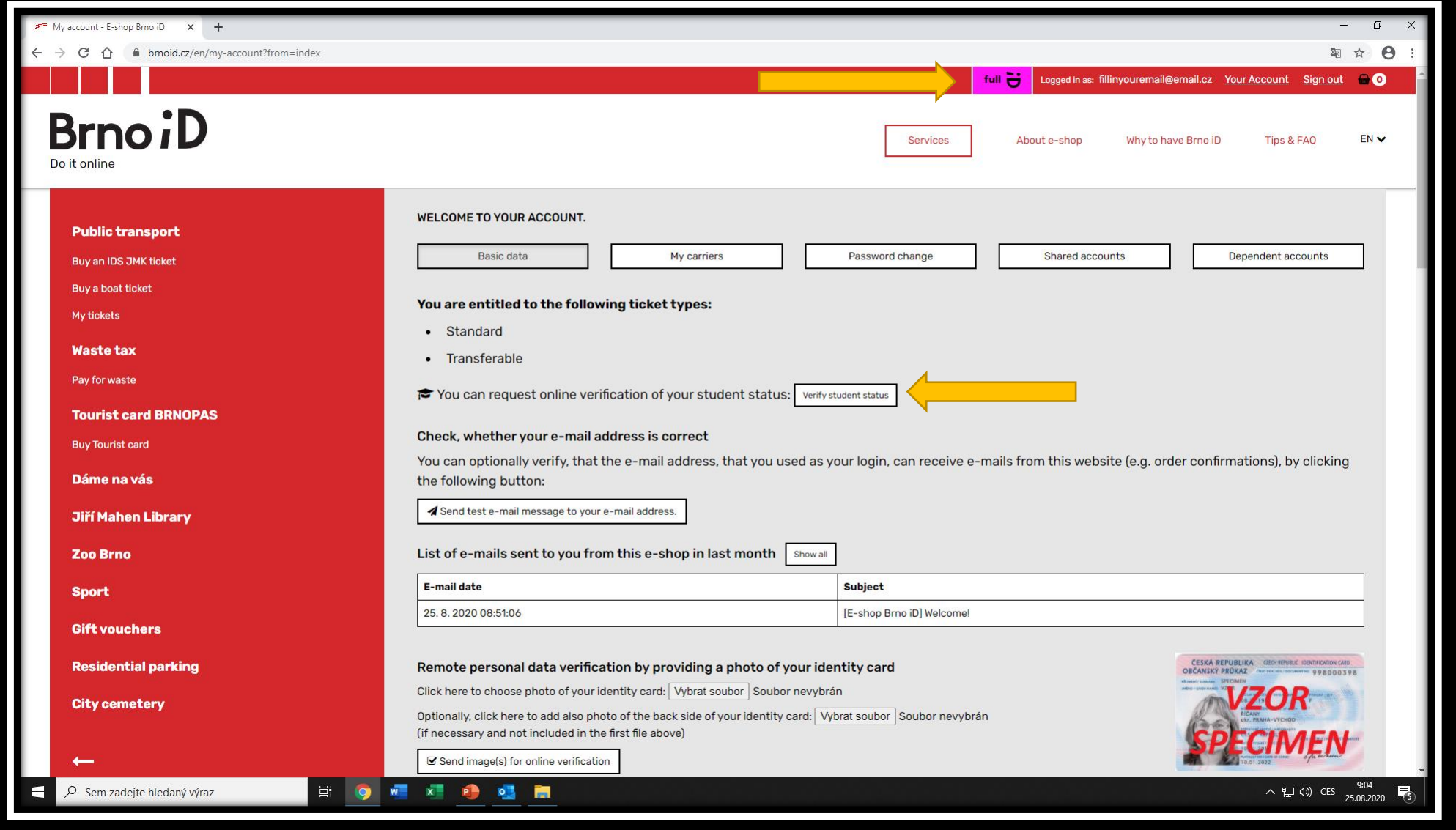

Once the account is verified (see the purple button FULL), you'll be able to verify your student status online. In order to do so, you'll have to click on *Verify student status* button.

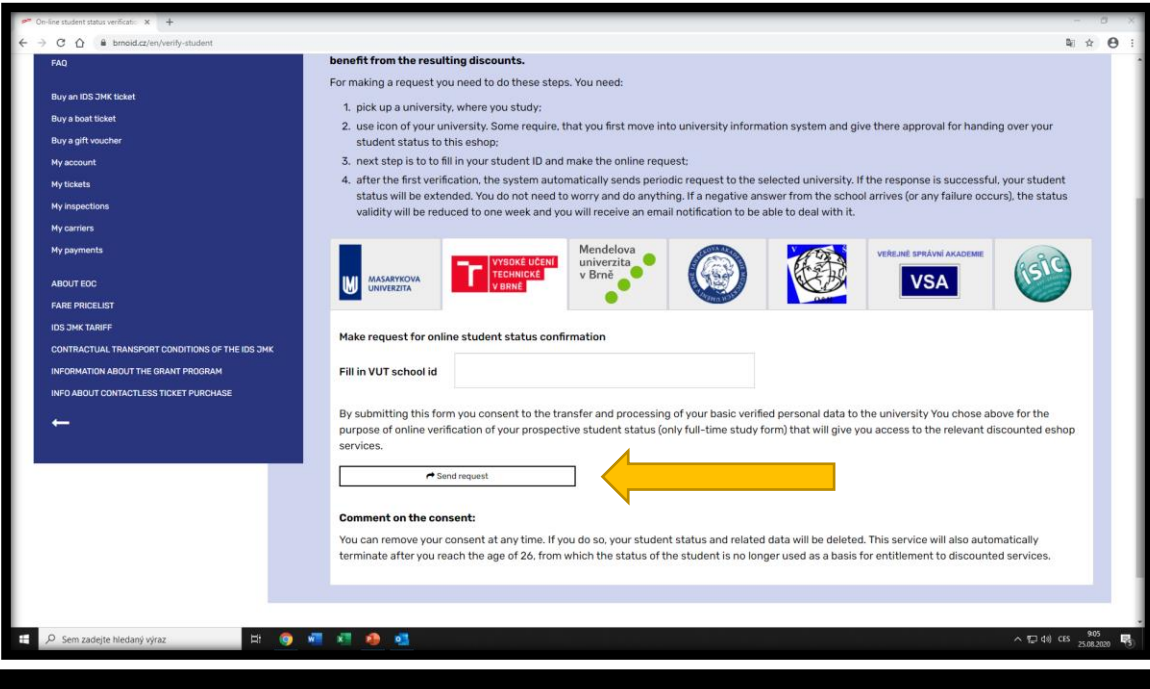

In the menu of student status verification select your school, fill in your students number and send the reques via clicking on *Send request* button. This way of verification can be done only by students of VUT, Mendel university, University of business and hotel management and VSA Students of MUNI and JAMU must complete one more step before filling in their students number. This step is granting an approval to share the personal information with the school system. You can get to this option by clicking on *Move to IS MUNI/JAMU to grant approval* button.

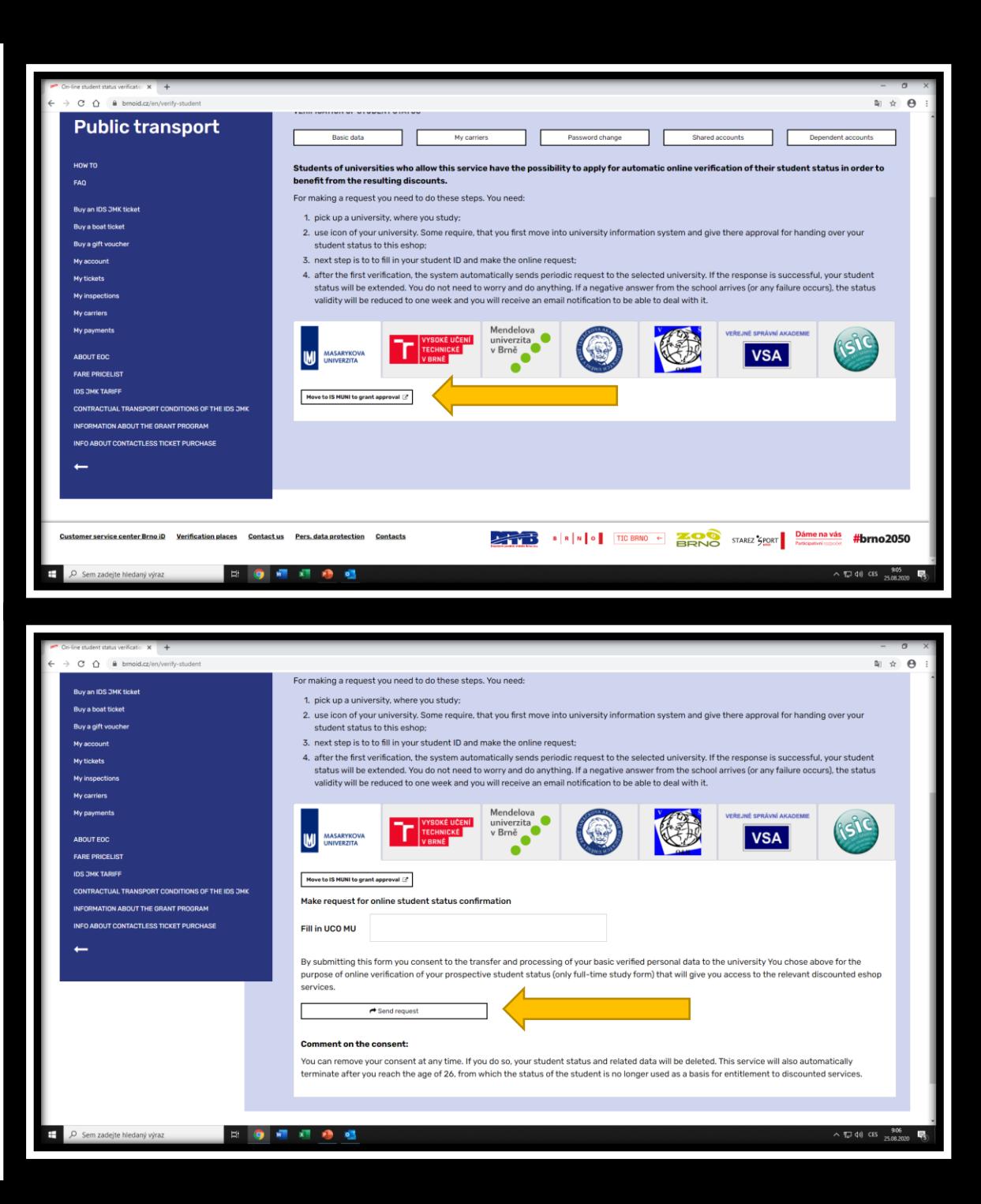

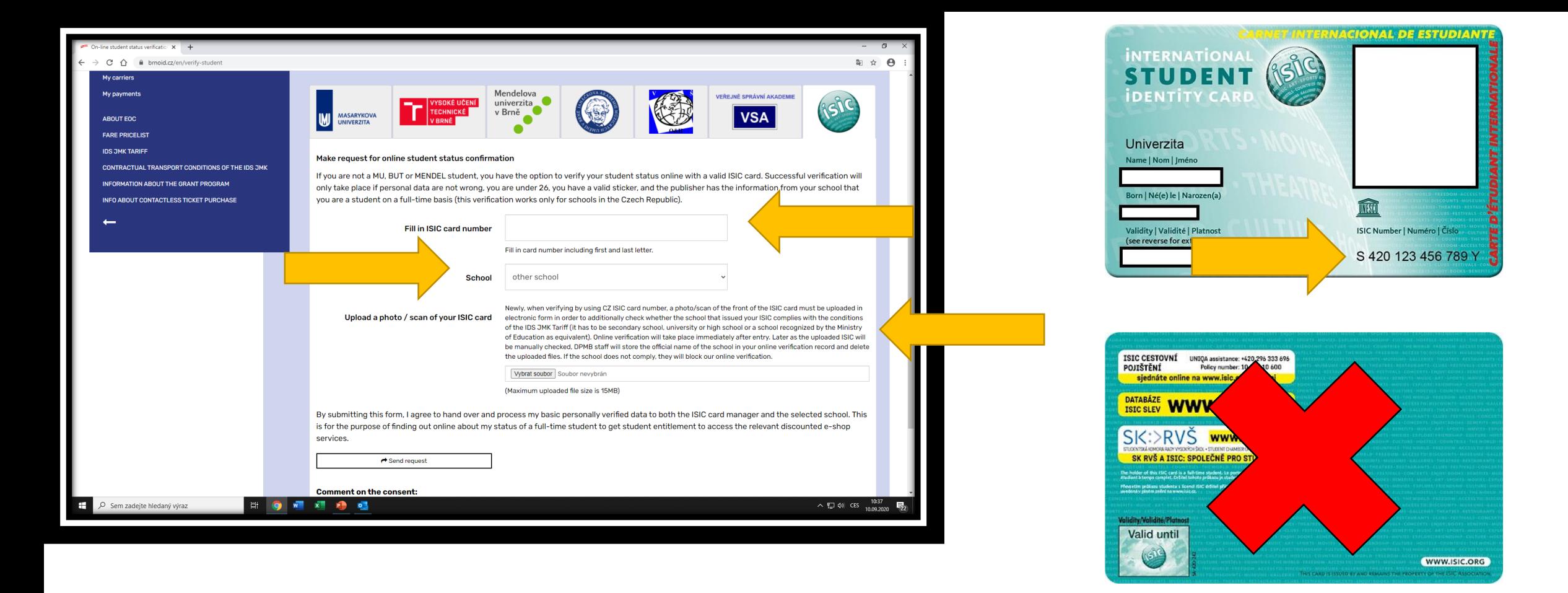

If you're not a student of any of the listed schools, you'll have to use the online verification using ISIC card. In the column called Fill in ISIC card number you'll have to fill in the entire number of your ISIC card including the letters. Then in the *School* column choose the option *other school* and then in the part called *Upload a photo/ scan of your ISIC card* you'll have to click on *Upload/Vybrat soubor* button and here you'll upload a scan of the front side of your ISIC card.

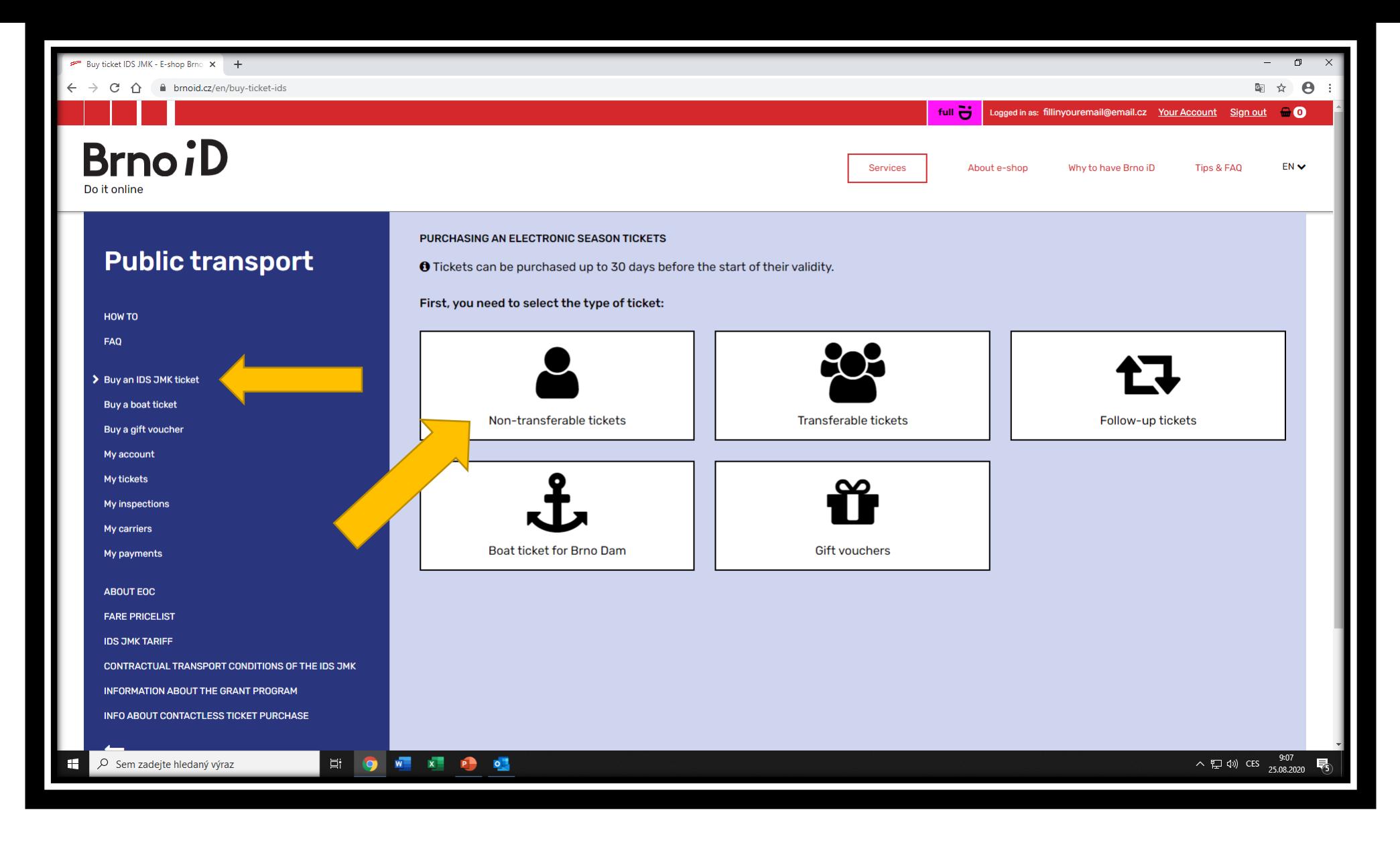

After the verification of your student status, you can continue to the purchase of the transportation card by clicking on *Buy an IDS JMK ticket* button. Once you'll do so, you'll click on a *Non-transferable ticket* button.

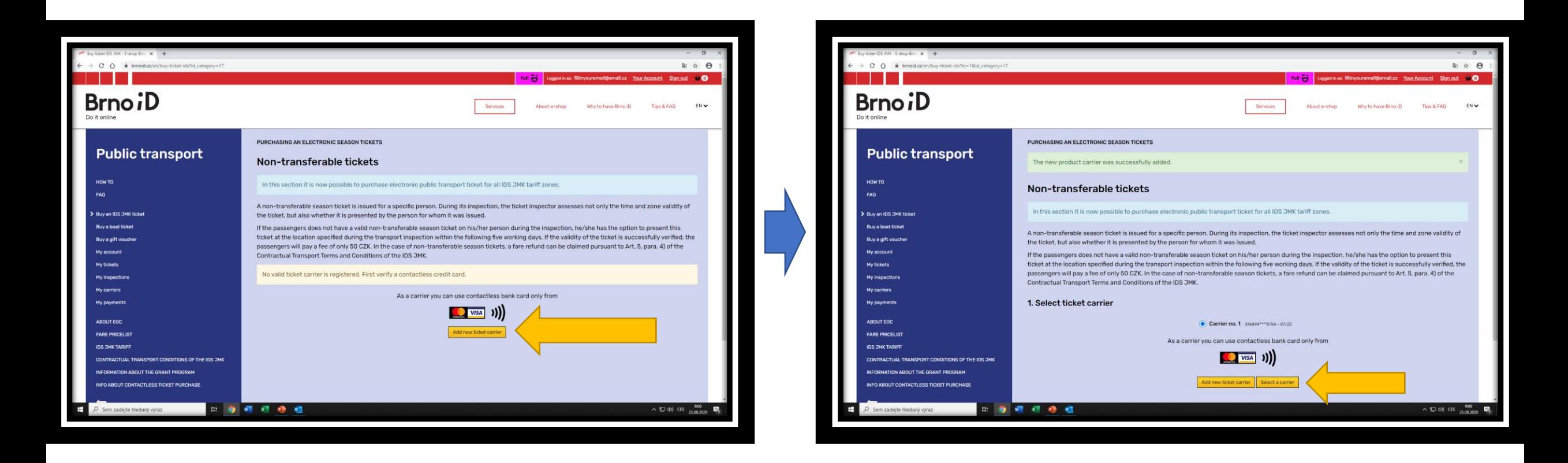

In the following step you'll have to add a ticket carrier. As a ticket carrier you can use any contactless card, which was issued either by VISA or by Mastercard. This addition can be done by clicking on *Add new ticket carrier* button. The card which you're adding must not be expired and must not be expiring in the month of adding. Once you'll add a ticket carrier, you'll be enabled to continue to the selection of your ticket by clicking on *Select a carrier* button. If you wouldn't want to use your own contactless card, you can buy an annonymous card on any of DPMB outposts. This card would serve only as a ticket carrier.

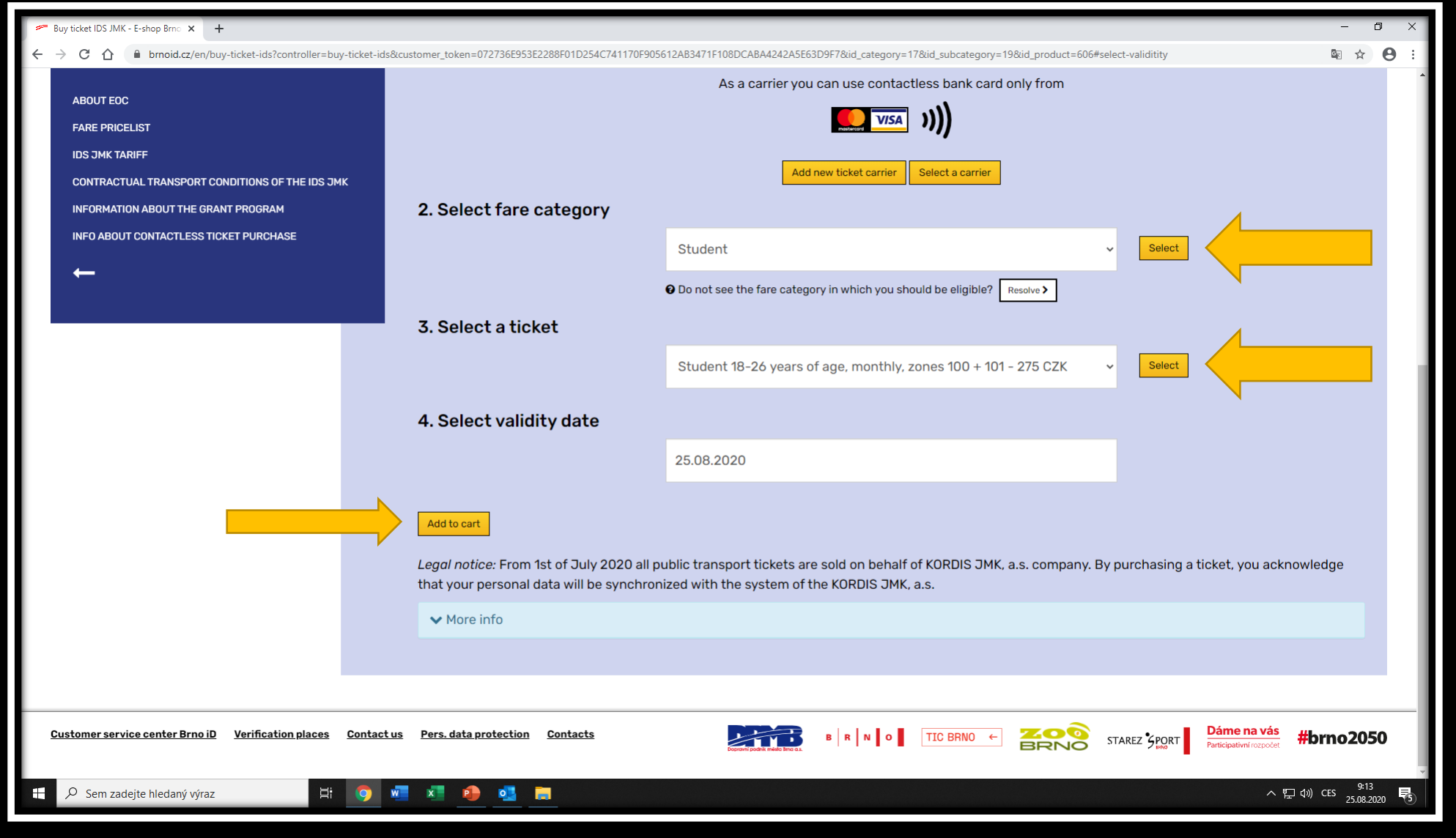

Upon the transportation card selection you'll select a student discount, the type of the ticket (monthly, quarterly, annual) and the validity date. First two selections are confirmed by *Select* button and once you'll pick a validity date, you can confirm the selection by clicking on *Add to cart* button, which will transfer you to the purchase.

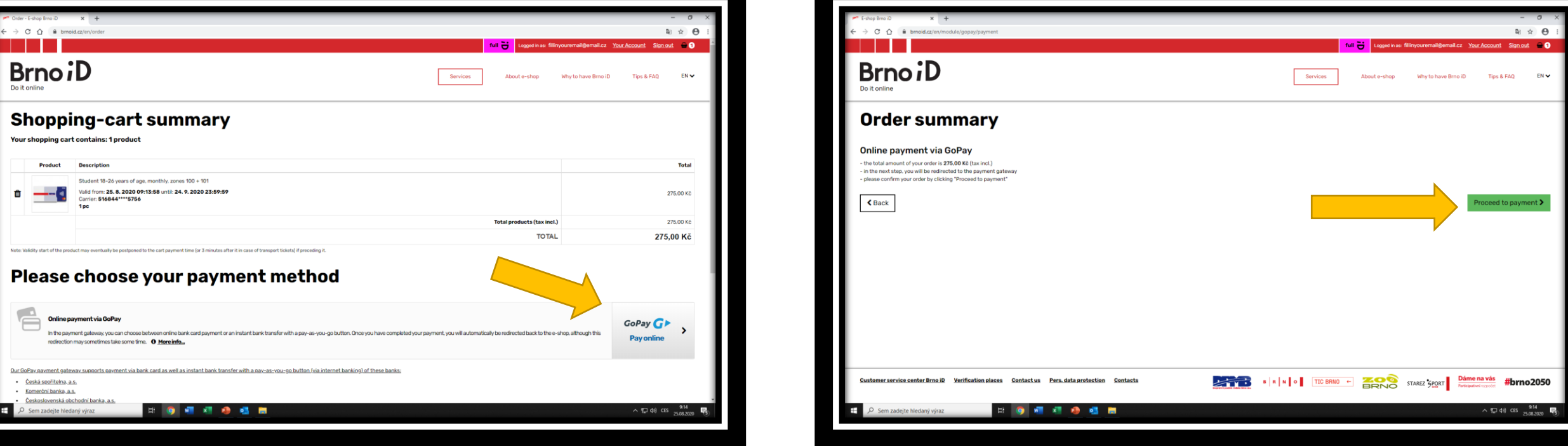

After the ticket selection you'll be transfered to the shopping cart where you'll see your ticket overview. If there's everything correct, you can continue to the payment itself by selecting the payment method. Paying in the eshop of BrnoID is done by GoPay gateway, therefore in order to proceed to the payment you'll just click on *GoPay*

*Pay online* button. After selection of the method of payment you'll have to confirm the purchase by clicking on *Proceed to payment* button which will transfer you to the gateway itself.

In the GoPay gateway you'll select whether you want to pay via your payment card, or whether you want to pay using the internet banking of one of the selected banks. Once you'll select the method, you'll make the transaction and then you'll be transfered back to the BrnoID eshop.

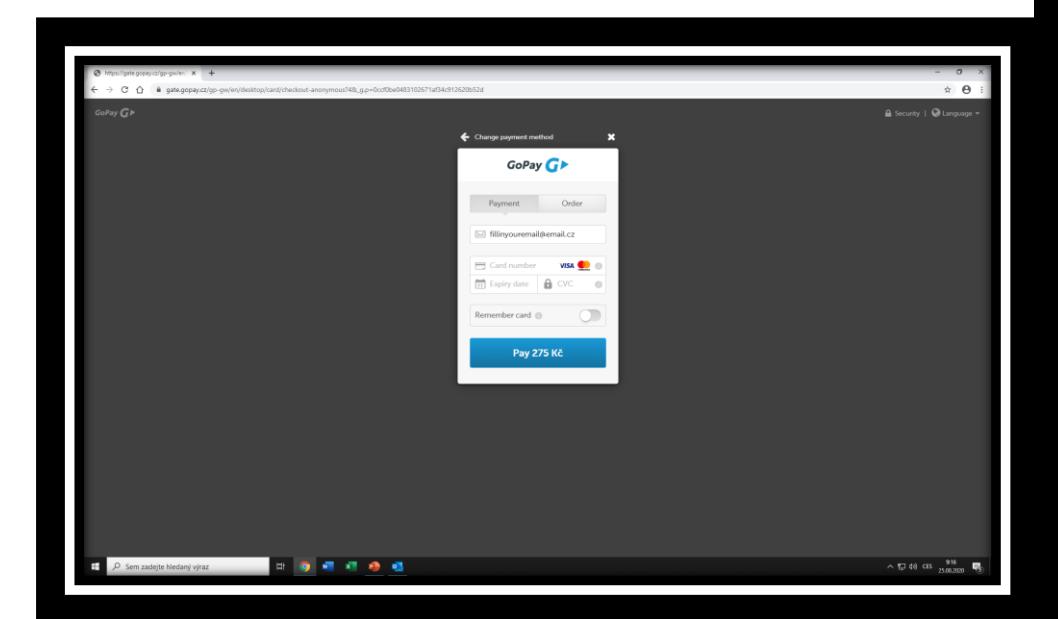

GoPay GI

 $\sqrt{52}$  40 cm  $\frac{915}{10000}$ 

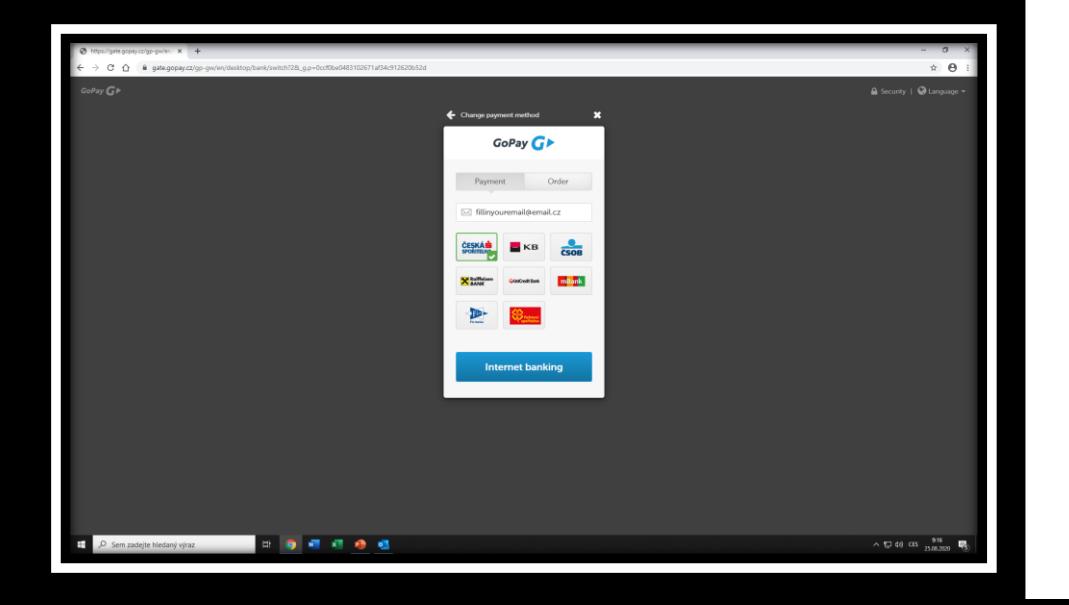

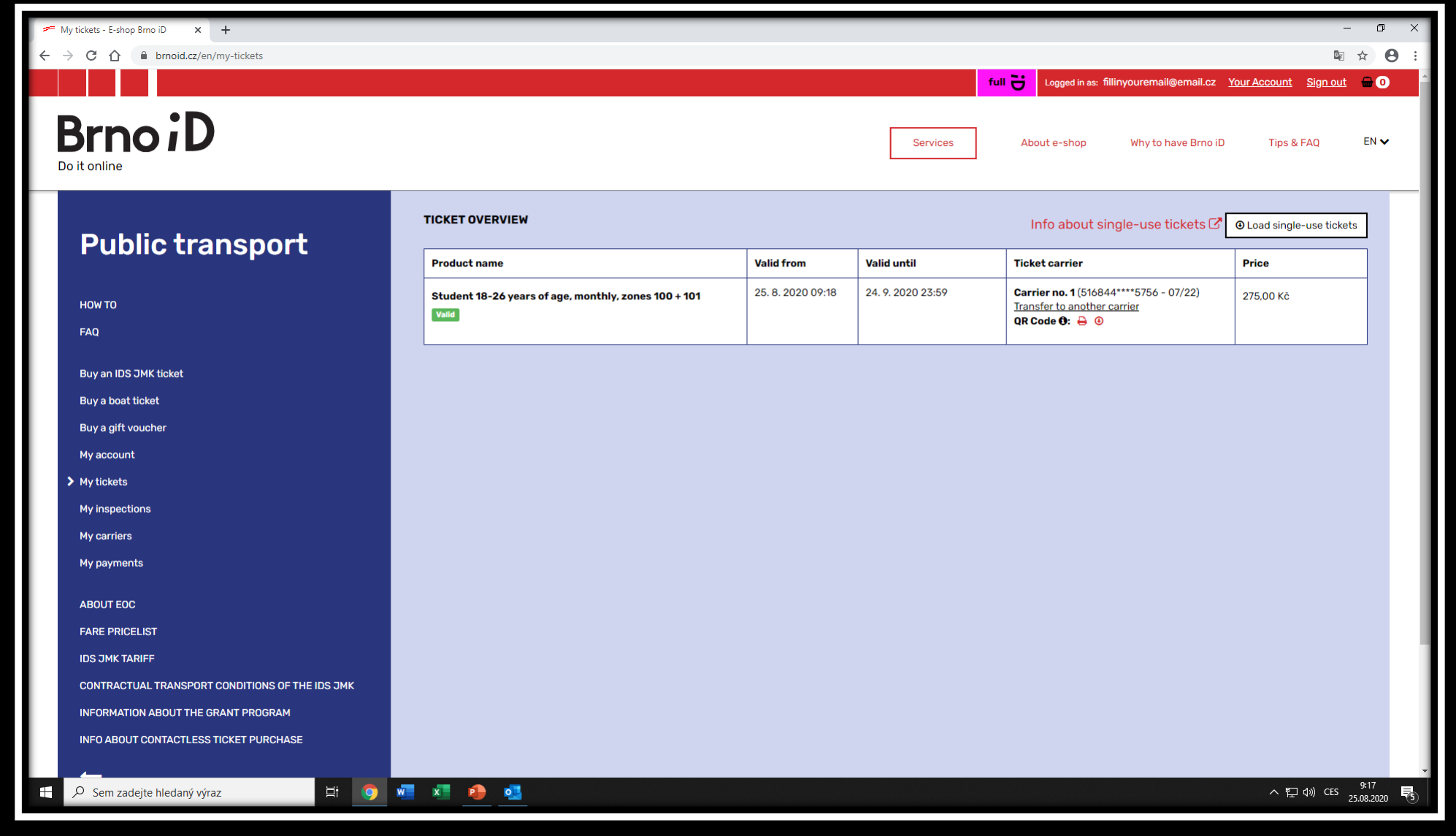

The ticket itself can be displayed in Public transport/My tickets section.